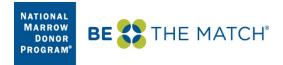

# **Table of Contents**

| Request an Account                                                                                                    | 2      |
|----------------------------------------------------------------------------------------------------|--------|
| Log In                                                                                                    | 3      |
| Find a Course                                                                                                    | 4      |
| Enroll in a Course                                                                                                    | 5      |
| Navigate a Course                                                                                                    | 5      |
| Apply Group Membership Code                                                                                                  | 6      |
| <ul> <li>View My Records: History</li> <li>Review a Completed Course</li> <li>Certificate of Completion</li> </ul>           | 7      |
| Trouble-shooting         • Password Reset         • A Note About Browsers         • Pop-Up Blocker         • Need more help? | 0<br>0 |

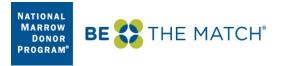

#### **Request an Account**

| Note | : If you already have an account, please do    | not create another    |
|------|------------------------------------------------|-----------------------|
|      | account as duplicate accounts will be deleted. | Please see page 9 for |
|      | help with a forgotten password.                |                       |

Note: By creating an account in this Learning Center, you are verifying that you work at a center within the NMDP/Be The Match or CIBMTR Networks. All user accounts will be validated against current membership information. User accounts in the Learning Center will be terminated immediately if it is determined that an individual does not work at a Network Center.

From the Learning Center login page, click Are you a new user?.

|           | LEARNING | CENTER |       |
|-----------|----------|--------|-------|
| Username: |          |        |       |
|           |          |        |       |
| Password: |          |        |       |
|           |          |        |       |
|           |          |        | Login |
|           | -        |        |       |

At minimum, enter the following information to create an account:

- Name (First and Last)
- A user ID (username) and password (choose your own)
- Email address (this <u>must</u> be your work email address, not a personal one)
- Hospital/Facility Name
- Address, City, State, Zip Code, Country
- Center number
- Center type (IMPORTANT: this allows you to see the courses which are only available your center type)
- Under 'Group Selection' choose Network

Click **Submit** at the bottom of the page to create your account.

If the account was successfully created, the following message is displayed.

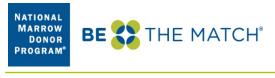

| NEW USER                                                                                          |          |
|---------------------------------------------------------------------------------------------------|----------|
| Registration Completed.                                                                           |          |
| You may now return to the login page and enter using the Username and Password you have provided. |          |
|                                                                                                   | Continue |

An administrator will review your request for access to Network courses and approve or reject it within 2 business days. Either way, you will receive an email with additional information.

# Log I n

To log in, simply enter the username and password you set up with your new user account, and click **Login**. Note that while the Learning Center's new user interface has been designed to work on mobile devices, it may not perform as expected on all devices.

| Username:                                            | BE STHE MATCH<br>LEARNING CENTER<br>Username:                   |
|------------------------------------------------------|-----------------------------------------------------------------|
| Password:                                            | Password:                                                       |
| Login                                                | ↔ Login<br>Are you a new user?<br>Did you forget your password? |
| Are you a new user?<br>Did you forget your password? |                                                                 |
| On your computer                                     | On your phone                                                   |

https://network-bethematch-greenlight.silkroad.com/student/

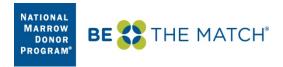

# **Course Catalog**

From your Learning Center Dashboard menu ribbon, click Course Catalog.

|           | R           |                | HB         |  |
|-----------|-------------|----------------|------------|--|
| Dashboard | My Training | Course Catalog | References |  |

If the menu ribbon is not visible, click the dark blue menu icon for options.

|                                            | 0                                          |
|--------------------------------------------|--------------------------------------------|
|                                            | Welcome to                                 |
| <b>Q</b> Type here to search your training | the Learning                               |
| ▼ Next Due                                 | Center<br>The Learning Center              |
| HLA for the Rest of Us                     | is your personalized<br>learning portal to |
| hlarest16                                  | help you develop<br>new skills, launch     |
| Launch                                     | courses, enroll in classes, and view       |

Search for a course or use the filters on the left. Click on a course title for more information about it.

| Course Catalog                                                                                                    |                                                                                                    |                                                      |
|----------------------------------------------------------------------------------------------------|----------------------------------------------------------------------------------------------------|------------------------------------------------------|
| Type<br>all<br>Online Course (95)<br>In-Class Course (1)                                                                    | Q Search for Catalog Items                                                                                                    | Q Search<br>Name (A - Z)                             |
| Categories<br>General Organization (18)<br>Network Centers (17)<br>CIBMTR Data Management<br>(16)<br>AC/CC Coordinator (12) | 700 Series Forms Training<br>700ddc16<br>700 Series Donor Data Collection Forms eLearning a set of 9 training<br>modules.     | Add to My Training<br>Course Duration<br>1 hr 16 min |
| HLA/Search Strategies (12)<br>Show all categories                                                                           | A Comprehensive Approach to CLL compcll14                                                                                     | Add to My Training                                   |
| Start Date                                                                                                    | Dr. Thomas Kipps: Part 1 of 4                                                                                                 | <b>Course Duration</b><br>1 hr 0 min                 |
| Clear<br>To:                                                                                                    | AC Regulatory Overview Course                                                                                                 | Add to My Training                                   |
| <u> </u>                                                                                                    | This is e-learning module 5 in the AC/CC Training for New<br>Coordinators. We recommend (if you are accessing this module for |                                                      |

To remove a filter, click "x" on the category tag.

| Course Catalog                           |                                                    |
|------------------------------------------|----------------------------------------------------|
| Type<br>All<br>Online Course (12)        | Search for Catalog Items     HLA/Search Strategies |
| Categories<br>HLA/Search Strategies (12) | <b>= #</b>                                         |
|                                          | Advanced Biology of HLA                            |

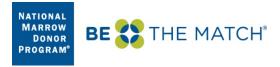

# Enroll in a Course

To sign up for an online course, find it in the Course Catalog and click "Add to My Training". The course will now appear on your Dashboard and on your My Training 'Active' list.

| HLA for the Rest of Us - On-Demand Training<br>hlarest16                               | Add to My Training                    |
|----------------------------------------------------------------------------------------|---------------------------------------|
| HLA for the Rest of Us: An introduction to HLA and matching for non-<br>science folks. | <b>Course Duration</b><br>0 hr 17 min |
|                                                                                        |                                       |

# Navigate a Course

To start a course, navigate to it on your Dashboard or in your My Training list and click the "Launch" button.

# The Activity List

Activities are the components of the course. They appear at the left of the frame for each course. To hide/unhide the activity list, click this icon at the top:

| =                                                                                                    | Previous Next Close                                                                                                    |
|----------------------------------------------------------------------------------------------------|----------------------------------------------------------------------------------------------------|
| <ul> <li>Donor and Patient<br/>Confidentiality</li> <li>Introduction</li> <li>eLearning Module</li> <li>Confidential<br/>Information Policy<br/>(P00023)</li> <li>Confidential<br/>Information SOP<br/>(S00339)</li> <li>Sign-off</li> </ul> | <ul> <li>Welcome to the Donor and Patient Confidentiality eLearning Course!</li> <li>This training is required for all for NMDP/Be The Match personnel and contingent workers. It is designed to help people understand and follow the rules of confidentiality to protect the organization and our donors/patients from potential breaches that can have a significant impact.</li> <li>Navigation: <ul> <li>Click 'NEXT' in the upper navigation bar to continue to the next activity in the list.</li> <li>Click 'Close' in the upper navigation bar to close the training.</li> </ul> </li> <li>Notes: <ul> <li>Once you complete a course it moves from My Learning to Learning History.</li> <li>Cancelling a course does not remove it from your My Learning list. To remove a cancelled course from your My Learning list, send a note to NMDPEducation@nmdp.org with the name of the course.</li> </ul> </li> </ul> |

• Activities that are grayed out are not yet available. Symbols appear next to activities that have been accessed.

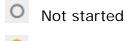

Started, but not yet complete

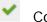

Completed

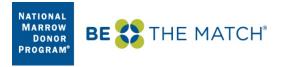

- To start, click "Next" in the upper right-hand corner or click on the first activity in the Activity List. As you complete an activity, the next activity becomes available.
- Special activities like exams, sign-offs, and checklists will have completion instructions within them.

# Apply a Group Membership Code

Some courses require special permission to access. If you are given an access code for specific courses, here is how you enter that code.

- 1 Login to the Learning Center.
- 2 Click the circle with your initials in the upper right-hand corner of your Dashboard. Then, from the drop-down, select **Profile.**

|               | JO                    |  |
|---------------|-----------------------|--|
|               | Judith Ostroot        |  |
| ome to<br>ing | Profile (h)<br>Logout |  |

3 Navigate to the bottom of the page and type or paste your code into the **Private group authorization code** field.

| Private group a | uthorization code | Enter your authorization code to enter private group |
|-----------------|-------------------|------------------------------------------------------|
| Cancel          | Submit            |                                                      |
|                 |                   |                                                      |

4 Click **Submit**. You will immediately have access to the restricted course(s).

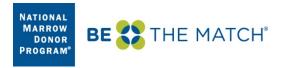

# **View My Records: History**

To see your training records, from your Learning Center Dashboard menu ribbon, click **My Training**.

|           | R           |                |            | HB |
|-----------|-------------|----------------|------------|----|
| Dashboard | My Training | Course Catalog | References |    |

The **My Training** screen has three tabs so that you can filter for your Active (uncompleted) training, your History, or All of your records together.

| Acti | ve History All                                                              |             |              | Q Type here to sea | irch your training |   |
|------|-----------------------------------------------------------------------------|-------------|--------------|--------------------|--------------------|---|
|      | * Name                                                                      | = Status    | © Start Date | Cast Accessed      | * Next Due         |   |
|      | HLA for the Rest of Us                                                      | Not Started |              |                    |                    | ~ |
| •    | Identifying and Avoiding Phishing And Other Targeted Email<br>Based Attacks | Not Started |              | <del></del>        |                    | ~ |
| ₽    | Pathway to Transplant Course                                                | Not Started |              |                    |                    | ~ |
|      |                                                                             |             |              |                    | a Training Reco    | 4 |

#### **Review a Completed Course**

From the **My Training** screen, click the **History** tab. All the courses you have completed in the Learning Center are listed here. Find the course you want to review and click the gray drop-down menu to the right of it. Select "Review". The course will start running and you can go through it. **Note**: This will NOT change your existing record of completion nor add a new record.

| Basic Biology of HLA Course               | Completed 08-30-2013 01-30-2015 08-30-2013      |
|-------------------------------------------|-------------------------------------------------|
| CIBMTR Research ID Assignment (CRID 2804) | Completed 06-10-2015 09-22-2015 06-11 Review    |
| Introduction to RITN                      | Completed 05-18-2015 05-18-2015 05-18 0 Details |
| ISBT 128 Apheresis Product Labeling       | Completed 02-08-2015 02-08-2015 02-08           |

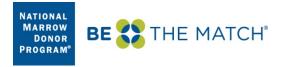

# Certificate of Completion

From the **My Training** screen, click the **History** tab. All the courses you have completed in the Learning Center are listed here. Find the course you want a certificate for and click the gray drop-down menu to the right of it. Select "Certificate".

|   | Basic Biology of HLA Course               | Completed | 08-30-2013 | 01-30-2015 | 08-30-2013        |
|---|-------------------------------------------|-----------|------------|------------|-------------------|
| ▫ | CIBMTR Research ID Assignment (CRID 2804) | Completed | 06-10-2015 | 09-22-2015 | 06-10 Review      |
| ▣ | Introduction to RITN                      | Completed | 05-18-2015 | 05-18-2015 | 05-12 Details     |
| □ | ISBT 128 Apheresis Product Labeling       | Completed | 02-08-2015 | 02-08-2015 | 02-08 Certificate |

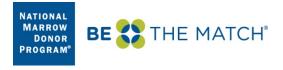

# Trouble-shooting

#### Password Reset

If you have an account but are unable to log into the Learning Center with your username and password, you will need to reset your password.

Below the Password box, click "Did you forget your password?"

|           | LEARNING CENTER |       |
|-----------|-----------------|-------|
| Username: |                 |       |
| Password: |                 |       |
|           |                 |       |
|           |                 | Login |
|           |                 | Login |

In the next window, enter your First Name, Last Name and email address

| your profile and then click<br>(All fields are required) | e complete the fields below exactly a<br>Submit. | as the information would appear in |
|----------------------------------------------------------|--------------------------------------------------|------------------------------------|
| First Name *                                             |                                                  |                                    |
| Last Name *                                              |                                                  |                                    |
| Login *                                                  | n/a                                              |                                    |
| Employee ID *                                            | n/a                                              |                                    |
| Email *                                                  |                                                  |                                    |
| Phone *                                                  | n/a                                              |                                    |
| City *                                                   | n/a                                              |                                    |
| Zip/Postal Code *                                        | n/a                                              |                                    |
| Zip/Postal Code *                                        | n/a                                              |                                    |

After you click the **Submit** button, this message will appear on the Log On screen:

An email will be sent to the email address on record with instructions for resetting your password. Please check your inbox.

Within a few minutes you will receive an email. Click on the link included, or copy/paste the link into your browser.

Enter and Confirm a New Password and click **Submit**.

NATIONAL MARROW DONOR PROGRAM<sup>®</sup>

| My Profile - Reset Passwo<br>You are about to reset your passw<br>Minimum Requirements: | rd<br>ord. Please enter your new password then press Submit. |        |
|-----------------------------------------------------------------------------------------|--------------------------------------------------------------|--------|
| <ul> <li>Password must be at least</li> <li>Password must be no long</li> </ul>         | 5 characters in length.<br>r than 50 characters in length.   |        |
| Password:<br>Confirm Password:                                                          |                                                              |        |
|                                                                                         |                                                              | Submit |

You will receive a message 'Password was Successfully Update' and will automatically be routed to the log in page of the Learning Center.

#### A Note About Browsers

The Learning Center may behave differently in different browsers. In testing, we have had the best success using Chrome or Mozilla Firefox. IE works, but some controls do not appear correctly on the screen. We have done no testing with Apple/Mac browsers such as Safari.

#### **Pop-Up Blocker**

Pop-up blocker is likely enabled on your machine. You can turn it off for the Learning Center site. This section documents the instruction for Internet Explorer and Google Chrome.

#### To turn off Pop-up Blocker for Internet Explorer (IE) browser

In an Internet Explorer window, go to:

https://network.bethematchclinical.org/learningcenter

The Learning Center login page displays and at the bottom of the page, you see the blocked pop-up message as shown.

|                                                                             |            |                         | Alwaystallow  |
|-----------------------------------------------------------------------------|------------|-------------------------|---------------|
| Internet Explorer blocked a pop-up from bethematch-greenlight.silkroad.com. | Allow once | Options for this site 🔻 | More settings |
|                                                                             |            |                         |               |

Click **Options for this site**, and then select **Always allow** Going forward Pop-Up Blocker is deactivated for the Learning Center site.

To turn off Pop-up blocker for Google Chrome browser

In a Google Chrome window, go to:

https://network.bethematchclinical.org/learningcenter

The Learning Center login page displays and at the top of the page, you see the blocked pop-up message as shown.

|                                                                                           | K POPTUP DIOCK        | keu 🐹 =           |            |
|-------------------------------------------------------------------------------------------|-----------------------|-------------------|------------|
| The following pop-ups were blocked on this page:                                          | ) Oth                 | her bookmarks     |            |
| https://bethematch-greenlight.silkroad.com/student/default.asp                            | <u>x?parms=1</u> m/st | tudent/default.as | px?parms=1 |
| Always allow pop-ups from bethematch-greenlight.silkroad.com<br>Continue blocking pop-ups | n                     |                   |            |
| Manage pop-up blocking                                                                    | Done                  |                   |            |

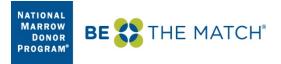

Click **Pop-up blocked**, and then select:

# Always allow pop-ups from bethematch-greenlight.silkroad.com.

Going forward Pop-Up Blocker is deactivated for the Learning Center site.

#### Need More Help?

If nothing in the User Guide has addressed the issue you're experiencing, please contact <u>NMDPEducation@nmdp.org</u>.